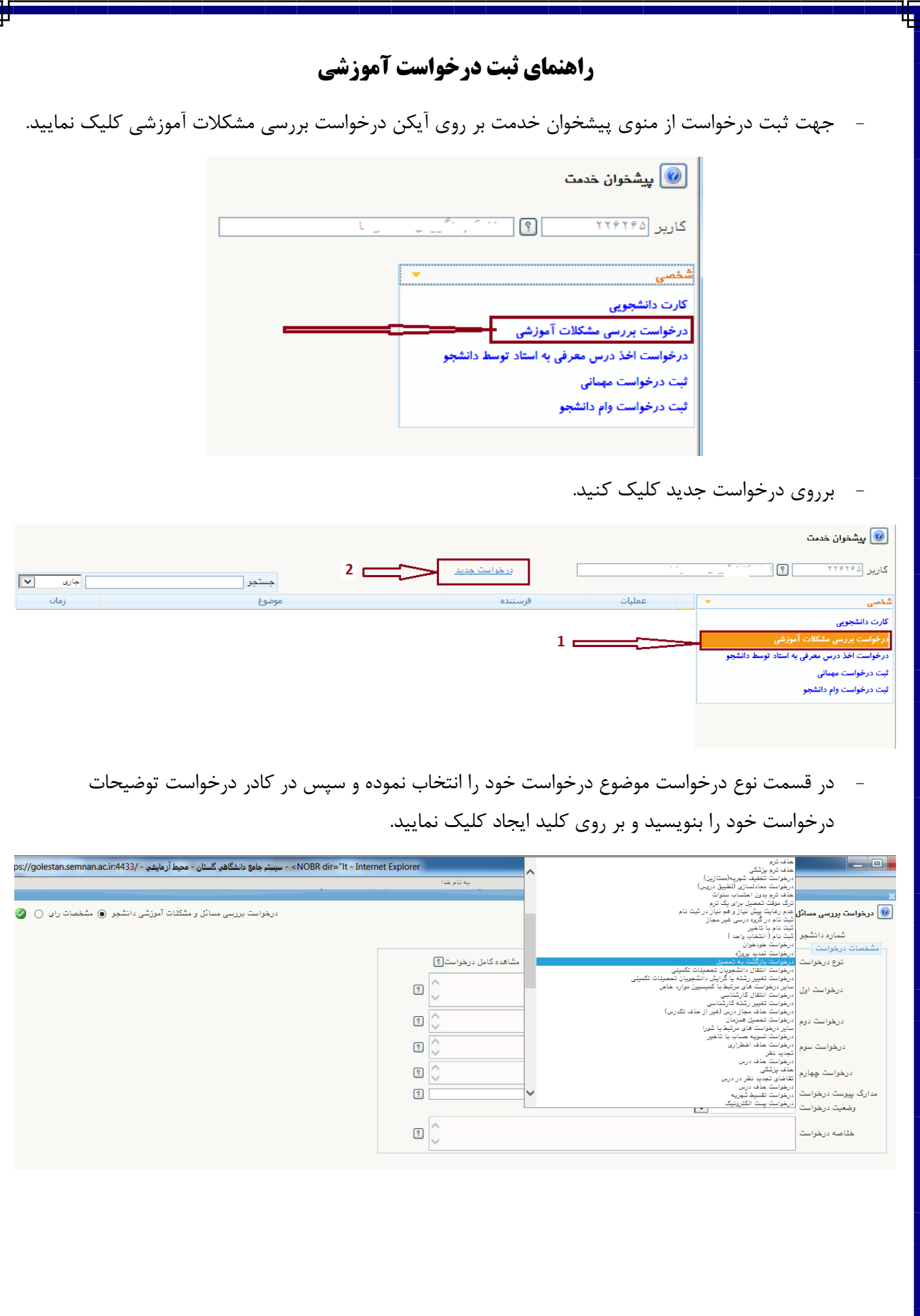

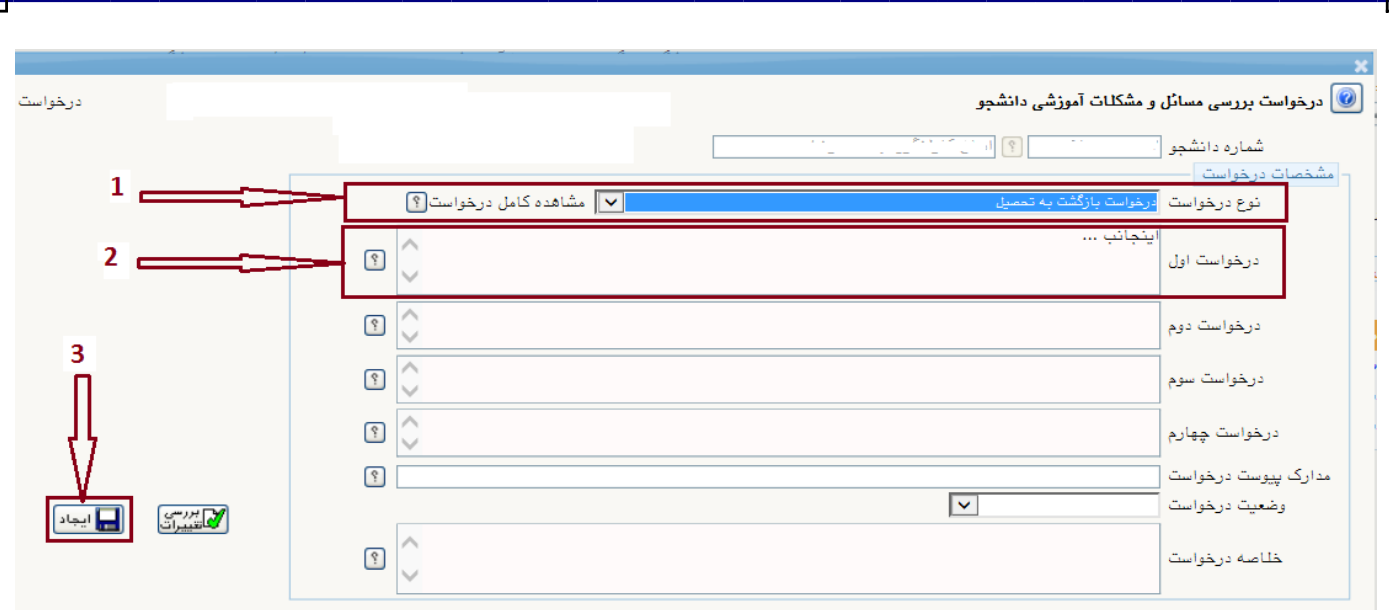

## - بر روي کلید ارسال مدارك کلیک نمایید.

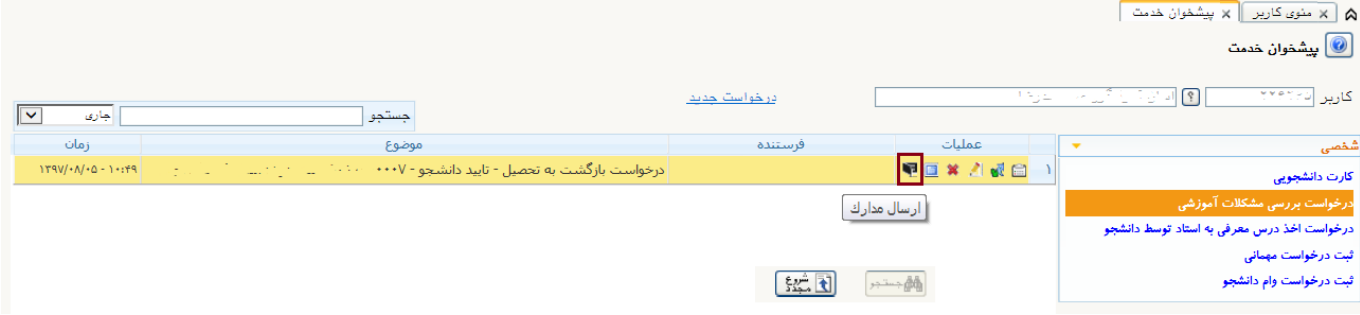

## - با توجه به نام مدرك ، فایل (حداکثر 300 کیلو بایت) مدارك را از طریق کلید ارسال آپلود نمایید.

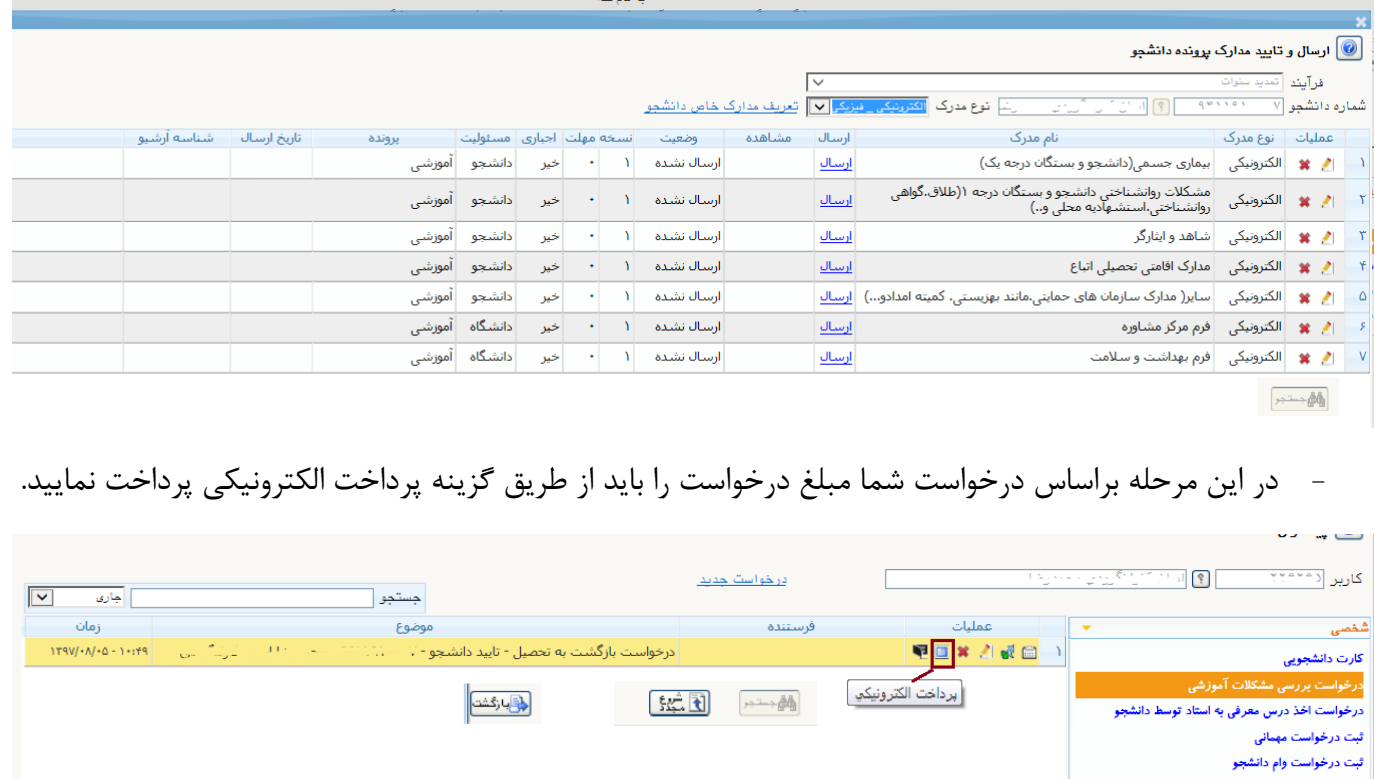

- در پایان جهت ثبت درخواست بر روي کلید تایید و ارسال کلیک نموده و بر روي گزینه تایید و ارسال کلیک نمایید.

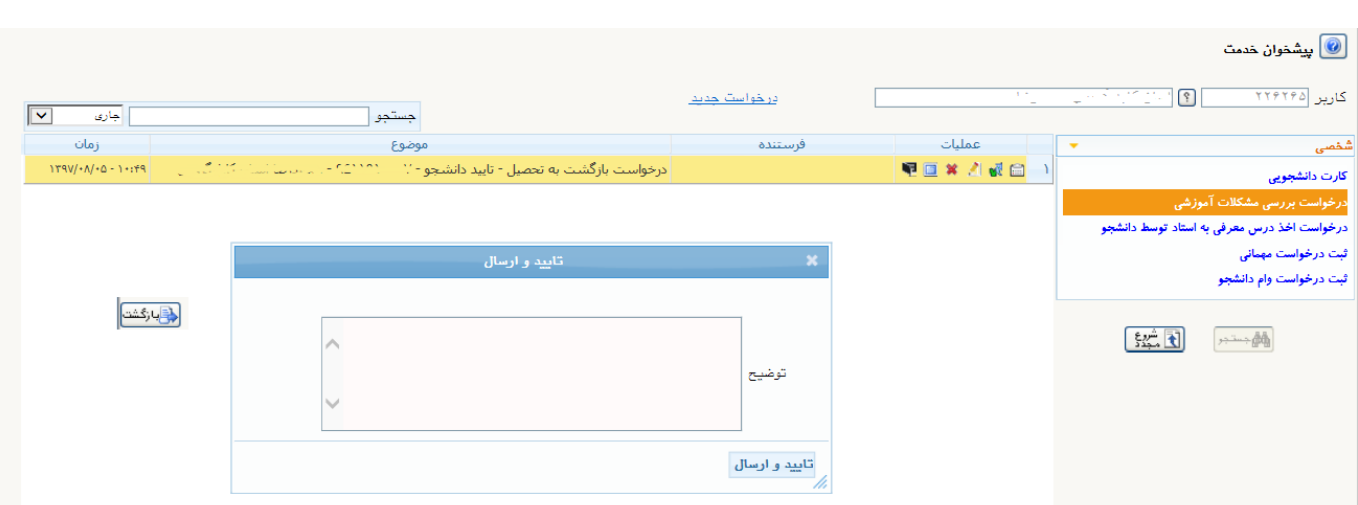

- درخواست شما ثبت شده حال از طریق کلید گردش کار می توانید درخواست خود را پیگیري نمایید که در کدام مرحله است.

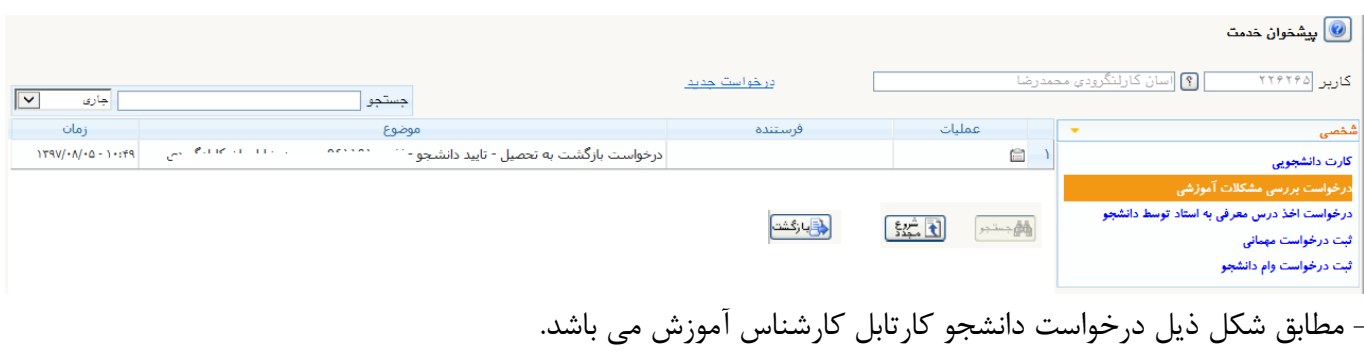

قابل ذکر است زمانی گردش کار به پایان می رسد که درخواست دانشجو به تایید کارشناس امور کمیسیون قرار بگیرد.

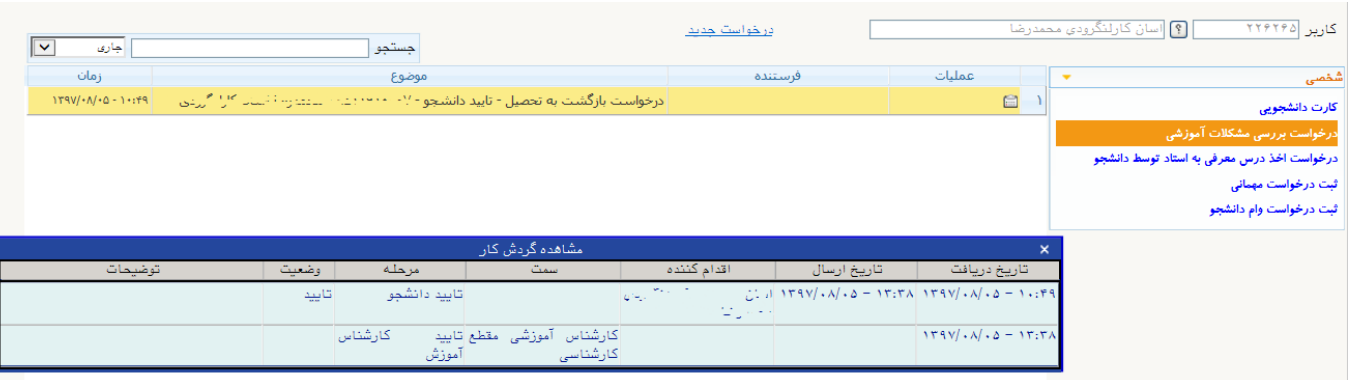